## ブロック・エリア・設備名マスター作成

1) 「ブロック・エリア・設備名マスター作成」をクリック①すると、「当見積データ抜粋」②及び「現在登録中のマスターデータ」③の各画 面が表示されます。

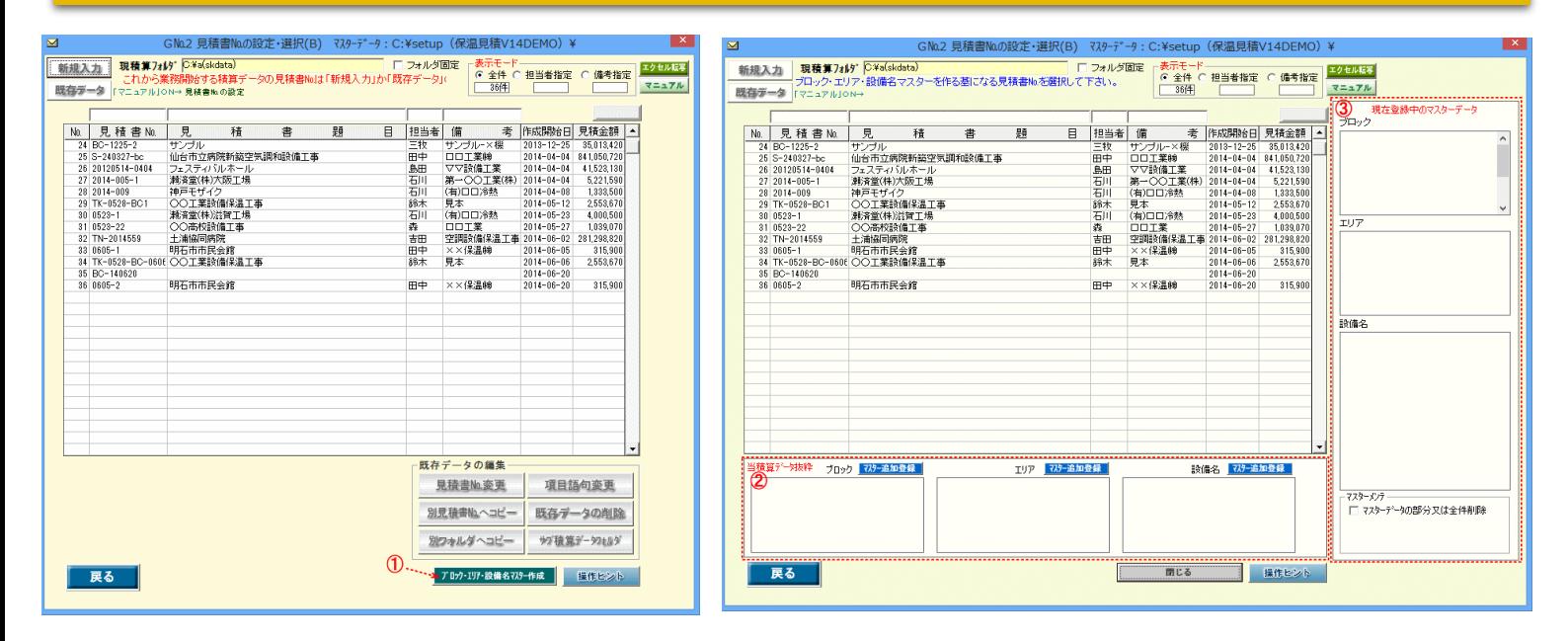

2) ブロック・エリア・設備名マスターを作る基になる見積書を選択してクリック④すると、その見積書の作成時に使用したブロック・エリア・ 設備名の各語句が⑤に表示されます。ここで例えばブロック語句をマスターに追加登録する場合は「マスター追加登録」⑥をクリックブロ ック名マスターに追加登録されます。⑦

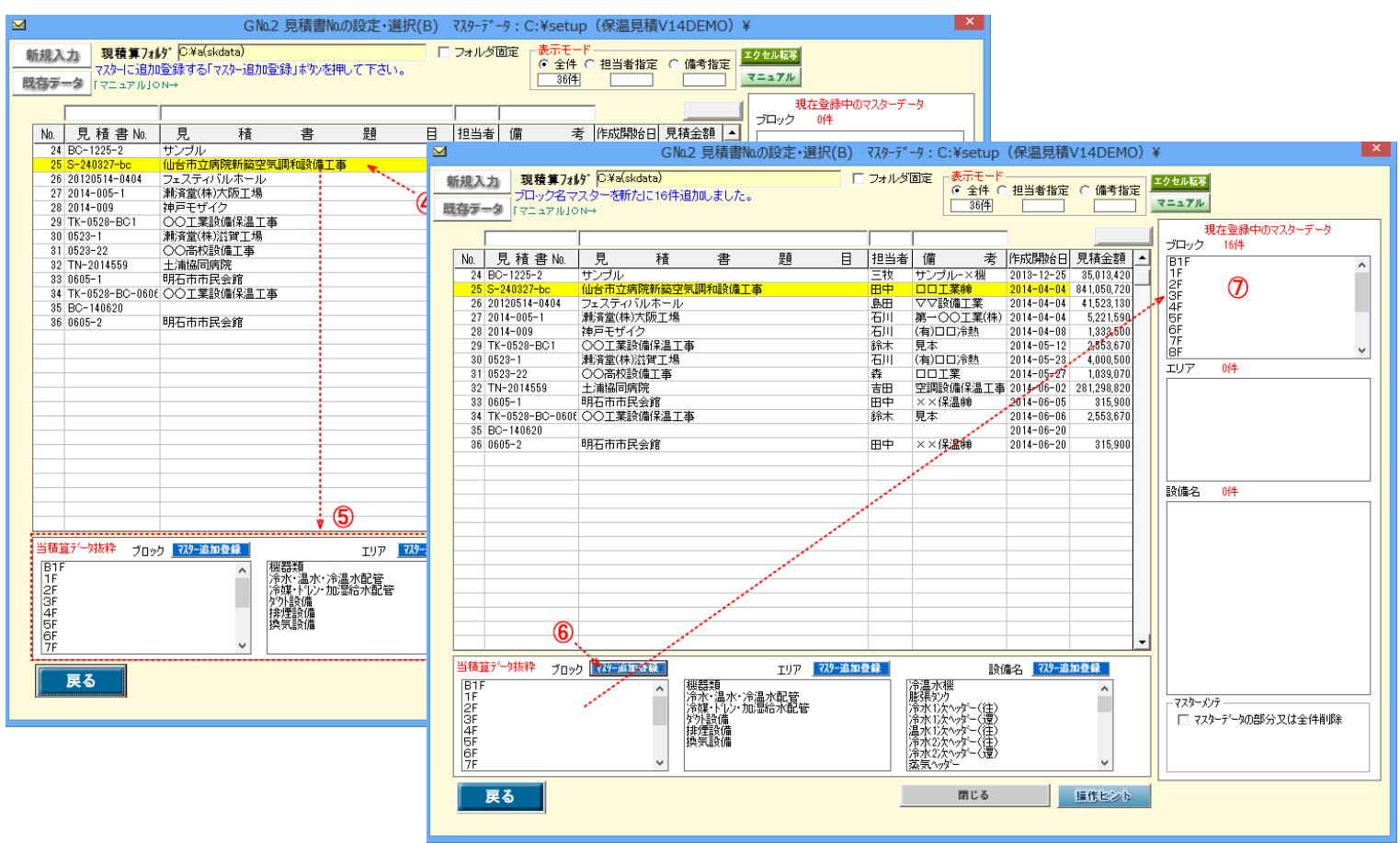

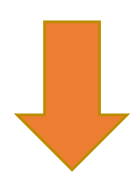

3) ブロック・エリア・設備名マスターは積算データ入力の際に8に表示されます。 これらの語句をクリックする事で手入力ではめんどうな語句入力が簡単になります。 インファン [便利機能](c2-2.pdf)-1 2 へ

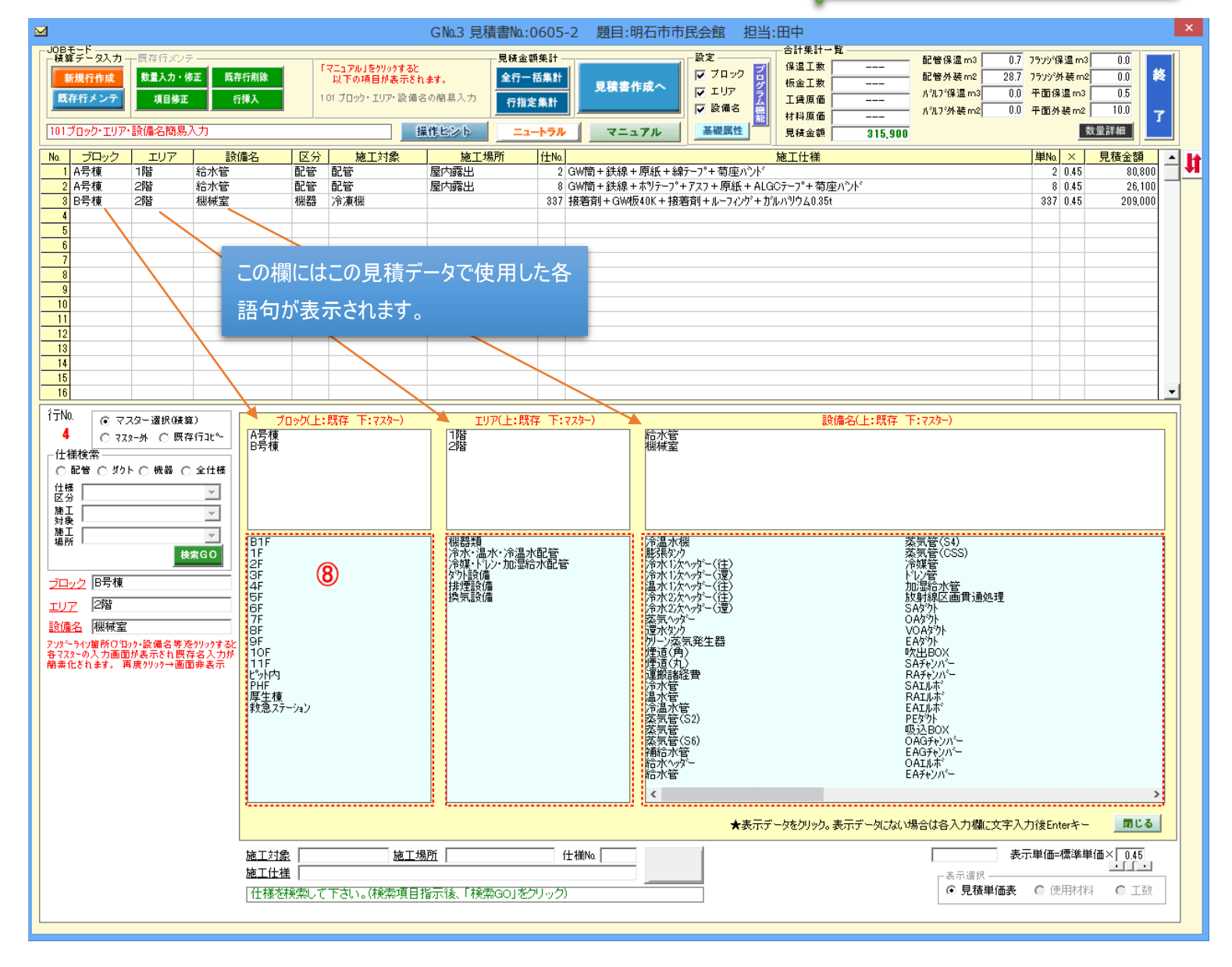